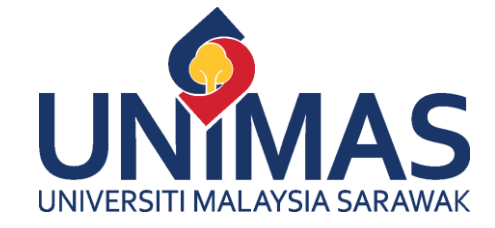

# PANDUAN PENGGUNA

[USER MANUAL]

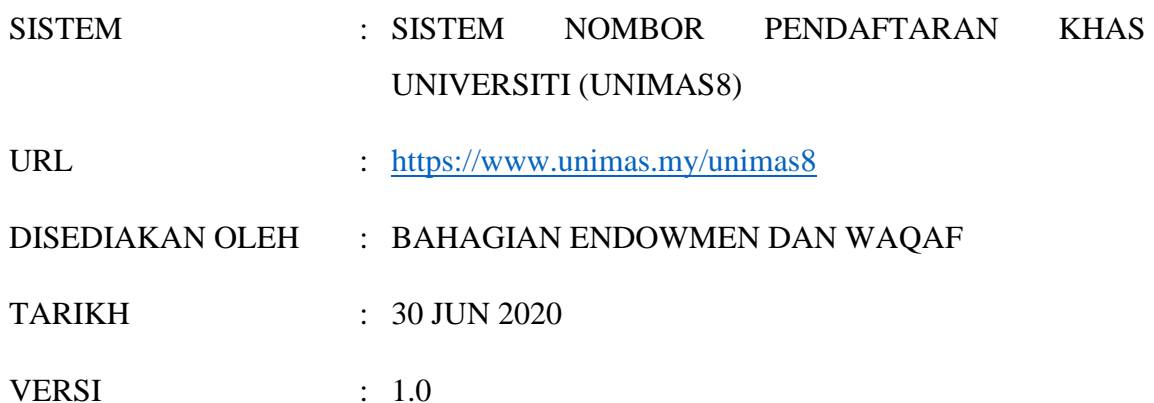

# **ISI KANDUNGAN**

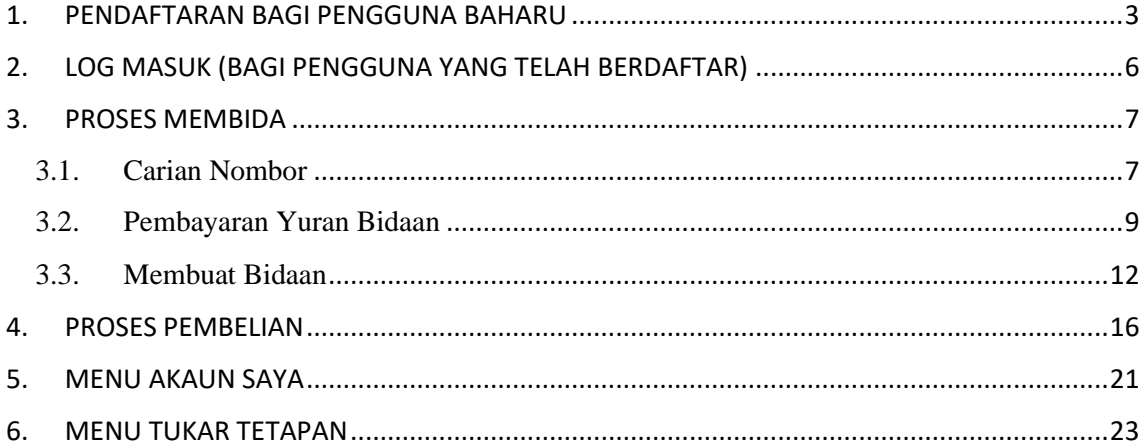

# <span id="page-2-0"></span>**1. PENDAFTARAN BAGI PENGGUNA BAHARU**

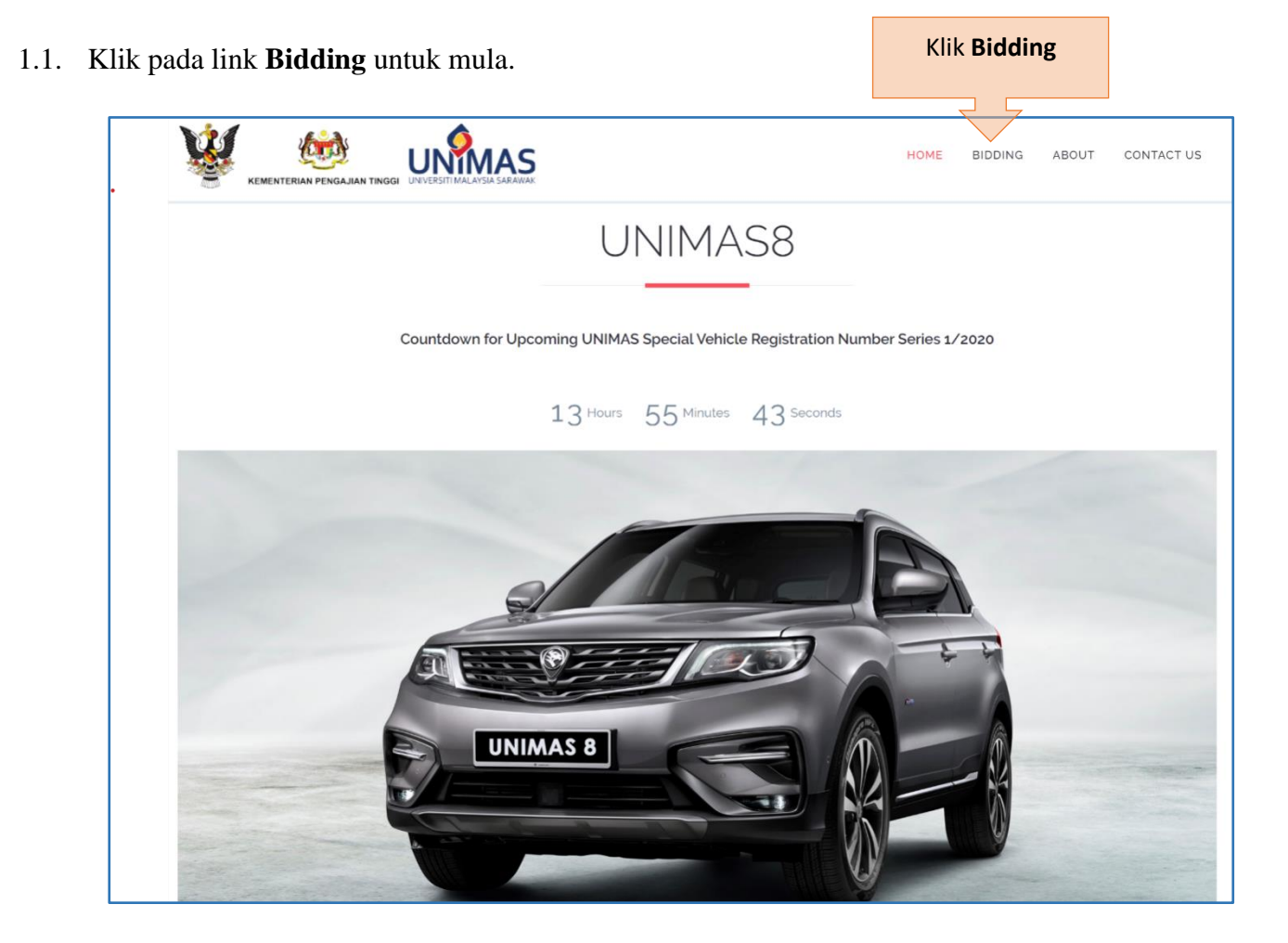

1.2. Klik pada **Daftar** bagi pendaftaran pengguna baharu.

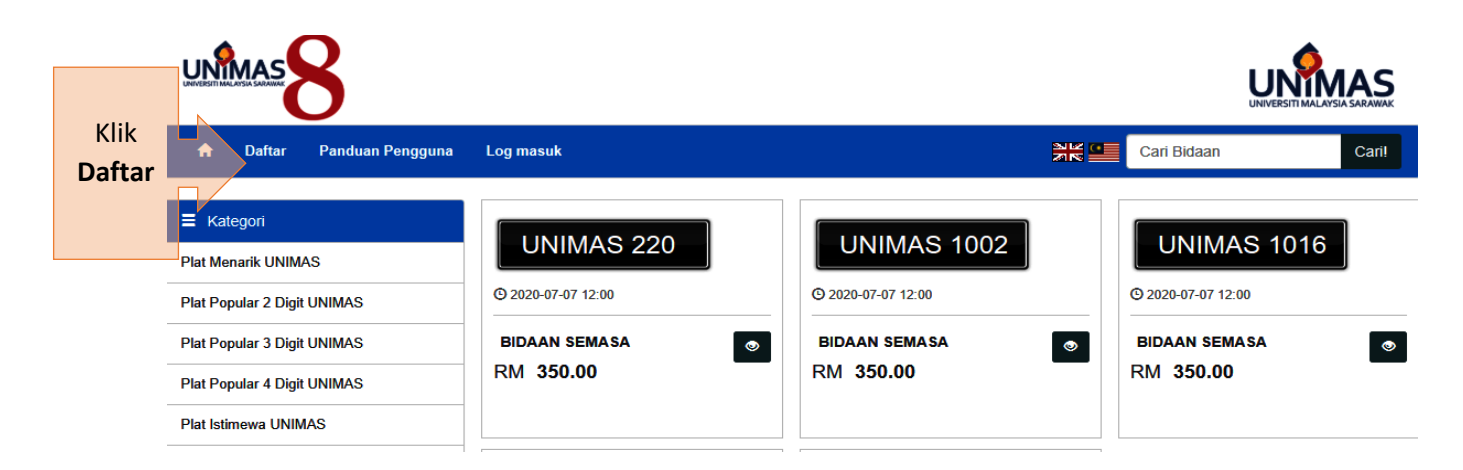

1.3. Isi butiran maklumat pengguna dengan lengkap.

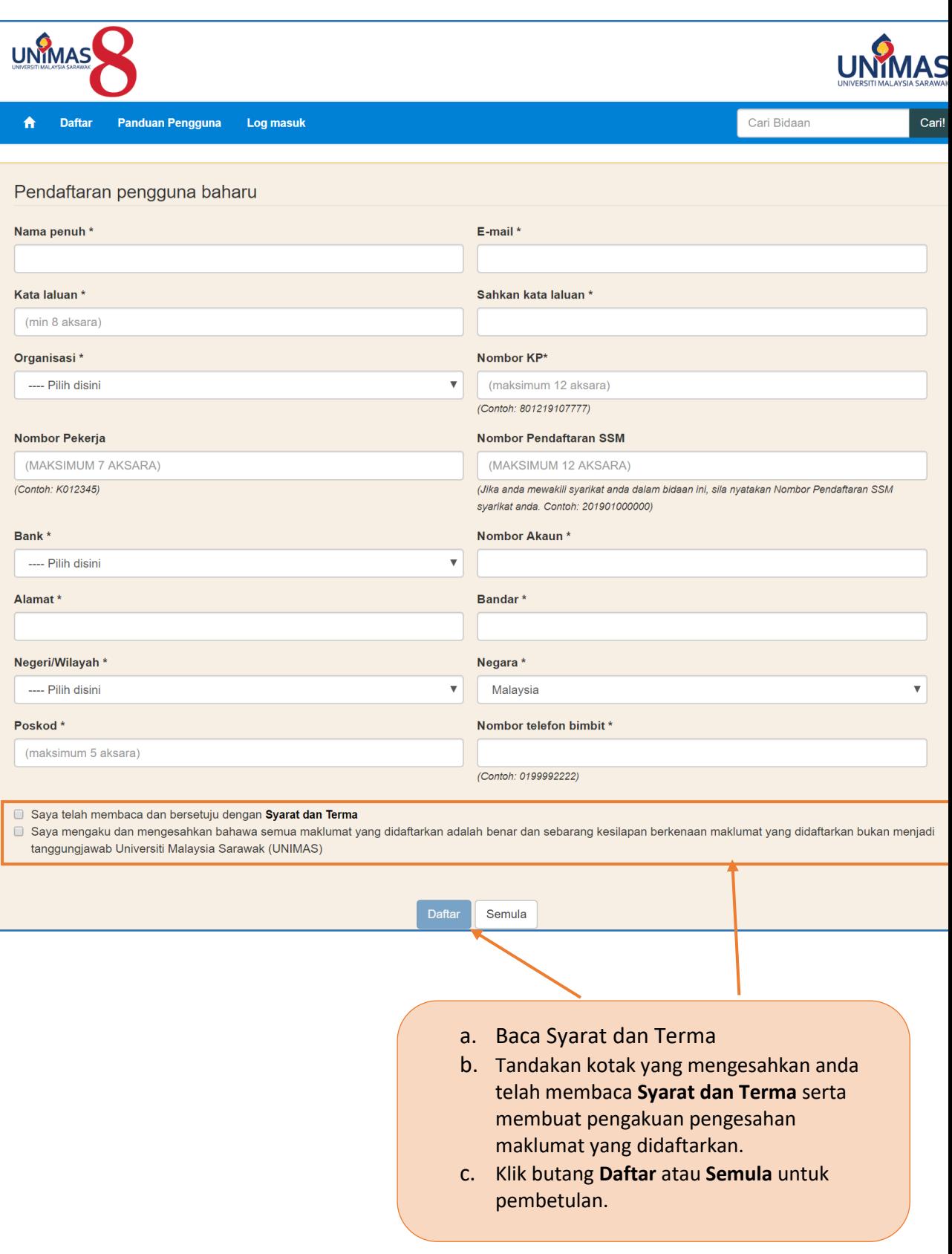

1.4. Paparan setelah pendaftaran berjaya adalah seperti berikut:

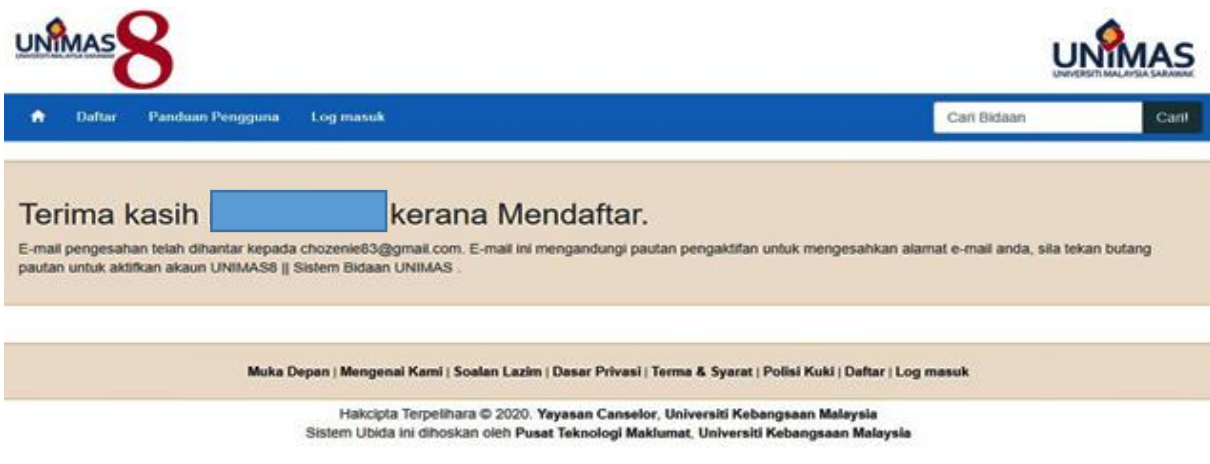

1.5. Pengesahan Pendaftaran akan dihantar kepada pengguna berdasarkan akaun email yang didaftarkan.

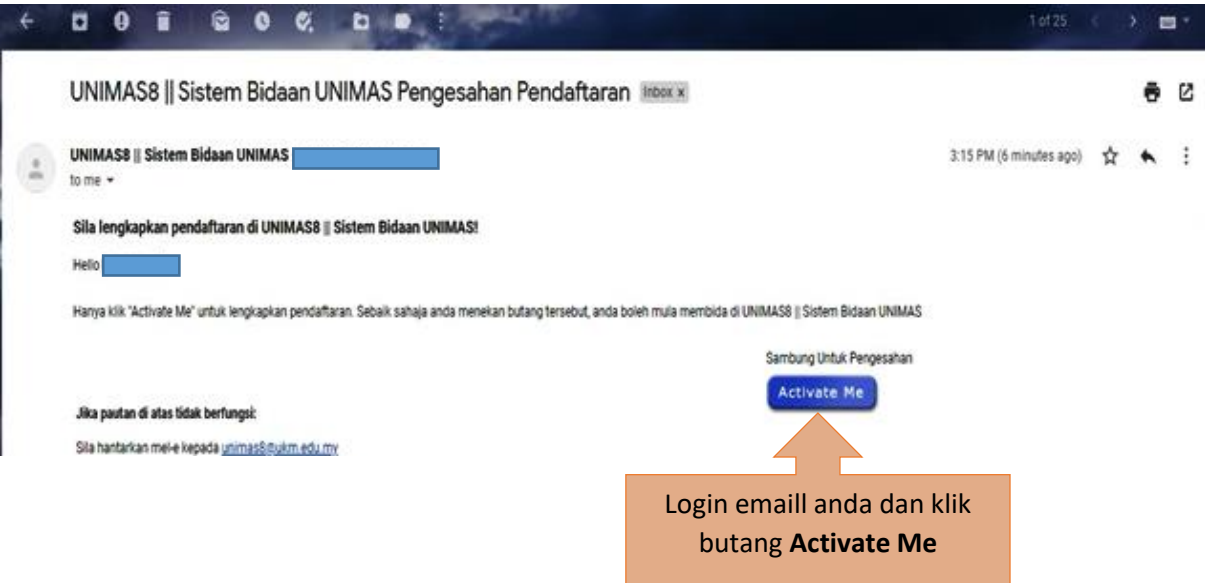

# <span id="page-5-0"></span>**2. LOG MASUK (BAGI PENGGUNA YANG TELAH BERDAFTAR)**

# 2.1. Log Masuk

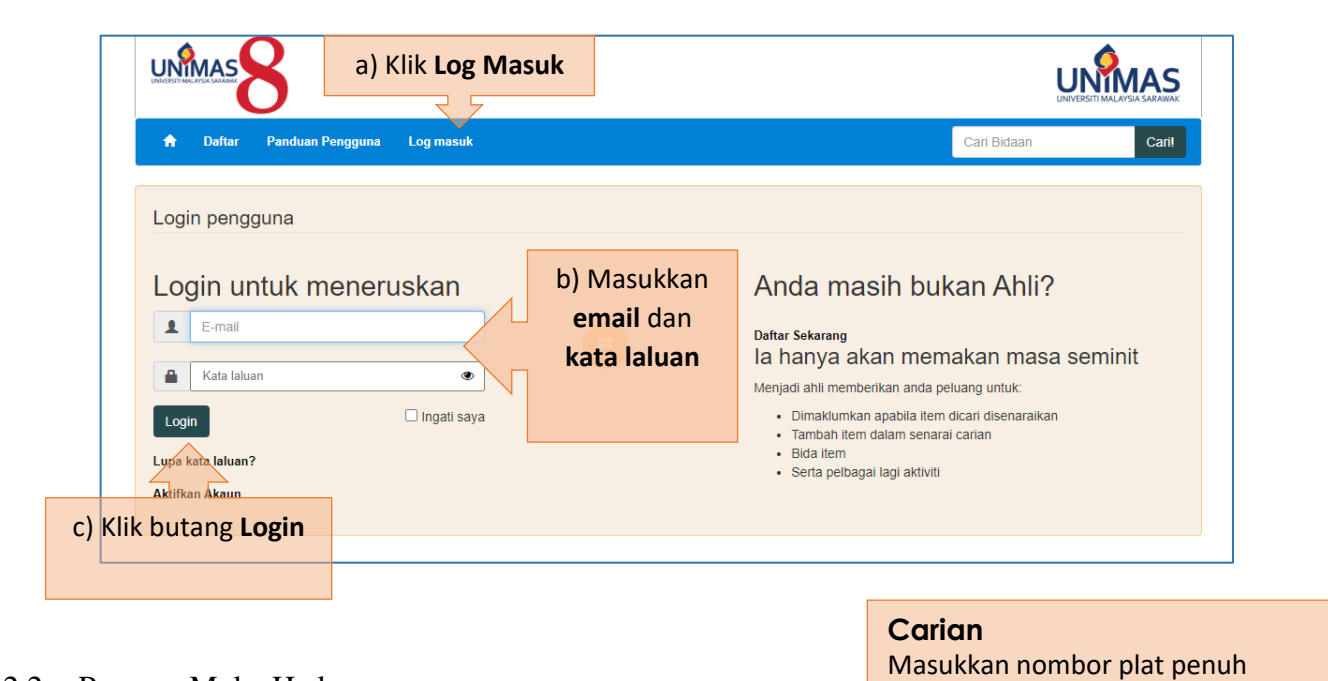

2.2. Paparan Muka Hadapan

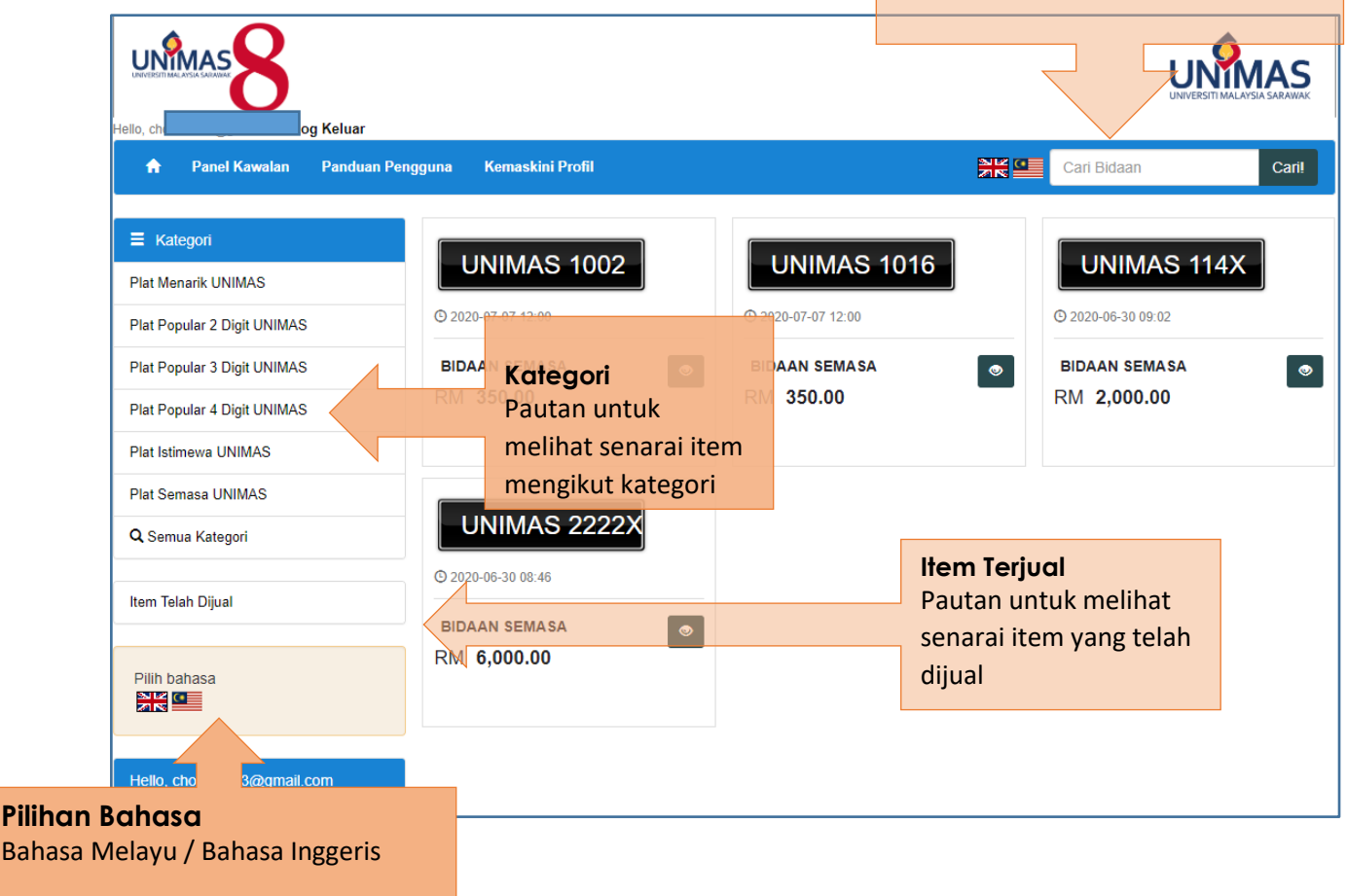

seperti contoh, **UNIMAS 72**

#### <span id="page-6-0"></span>**3. PROSES MEMBIDA**

#### <span id="page-6-1"></span>**3.1. Carian Nombor**

Proses bidaan boleh dibuat melalui dua (2) kaedah iaitu carian nombor atau melalui pilihan kategori (plat menarik, plat popular 2,3 atau 4 digit, istimewa atau semasa).

### **i. Kaedah melalui Carian Nombor**

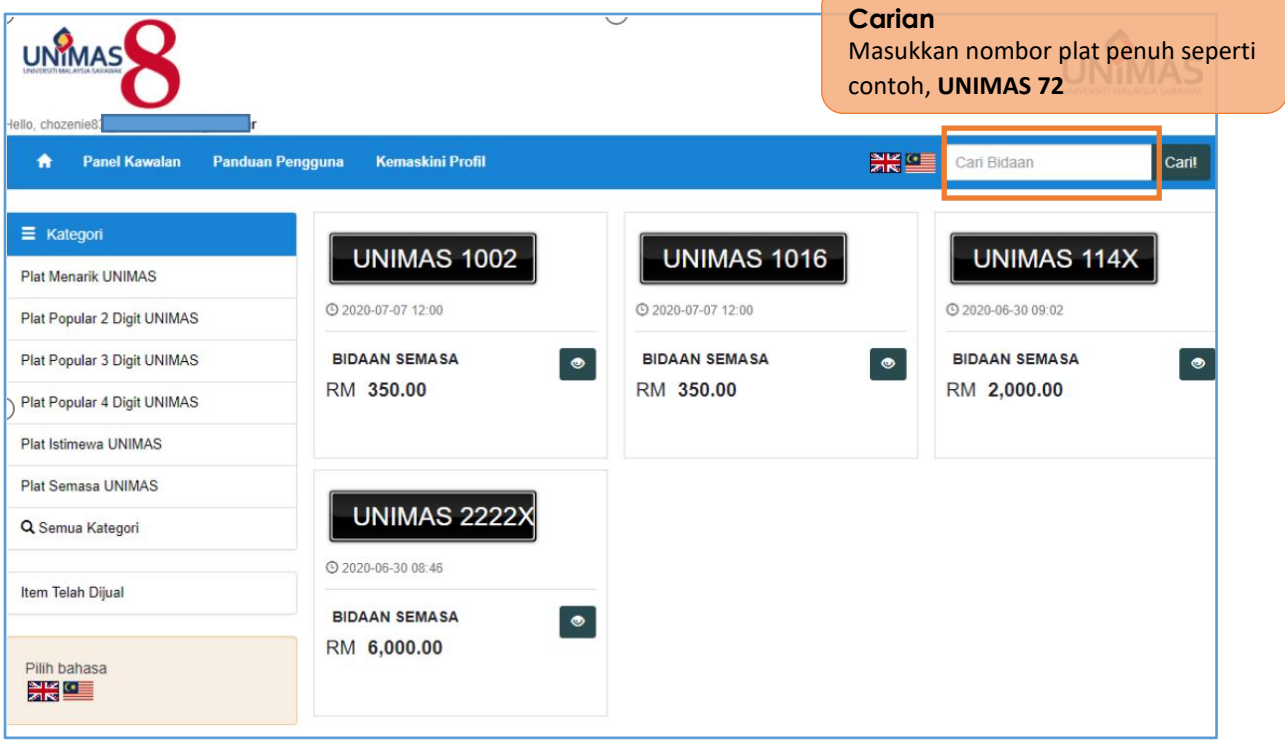

**ii. Kaedah melalui Carian Kategori**

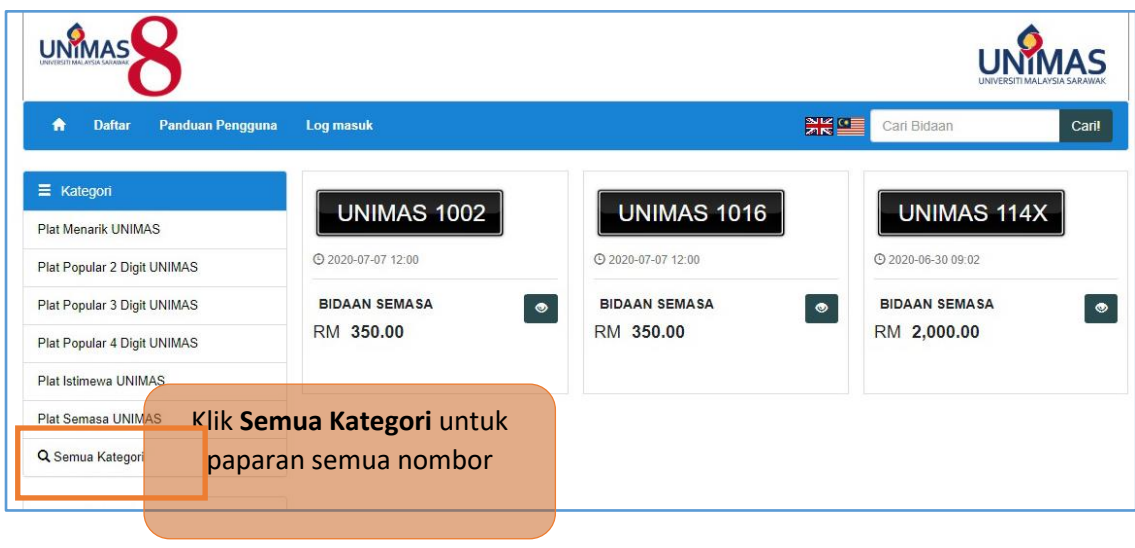

# Paparan setelah klik Semua Kategori

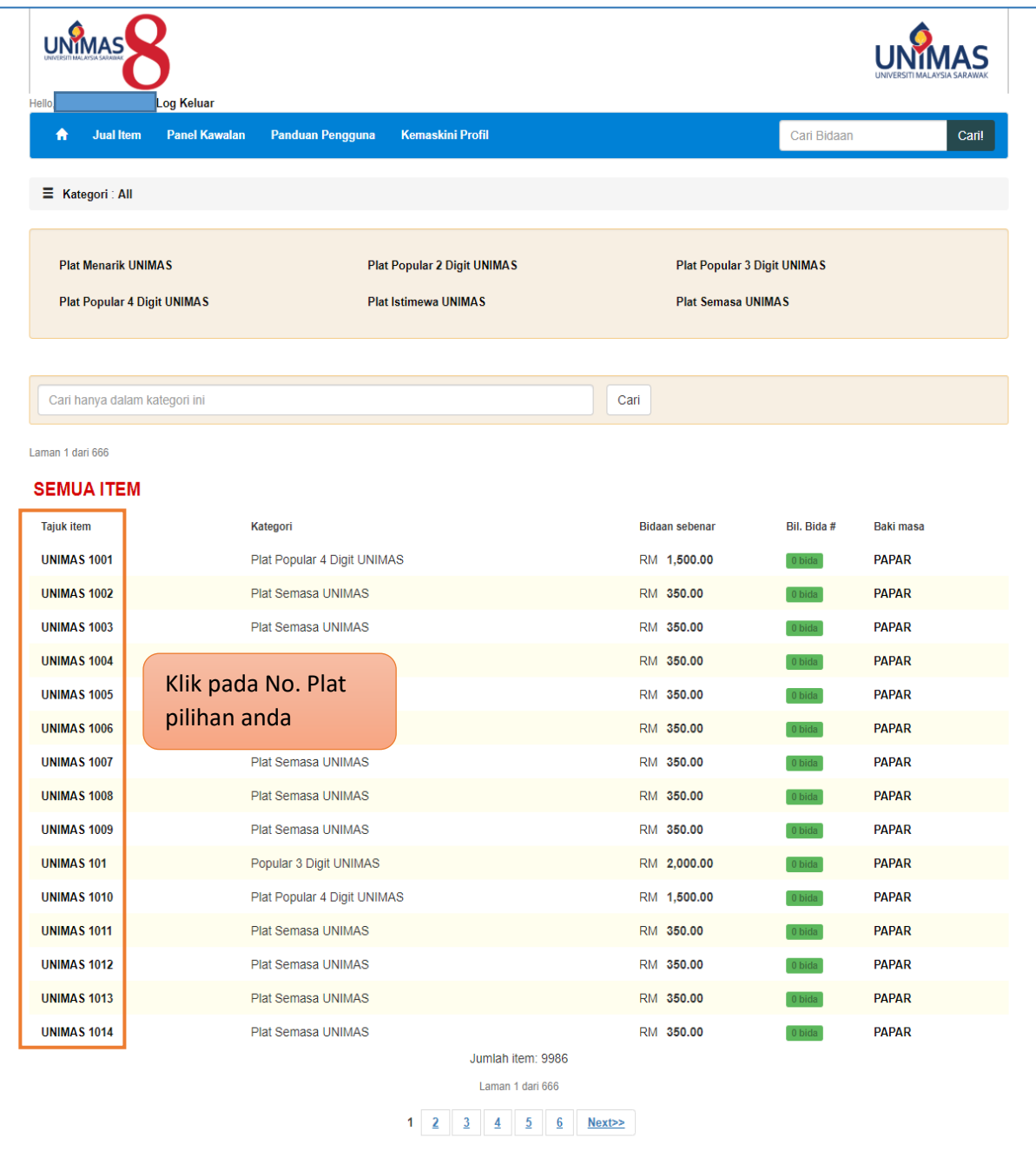

#### <span id="page-8-0"></span>**3.2. Pembayaran Yuran Bidaan**

i. Setelah membuat pilihan nombor, maklumat nombor akan dipaparkan.

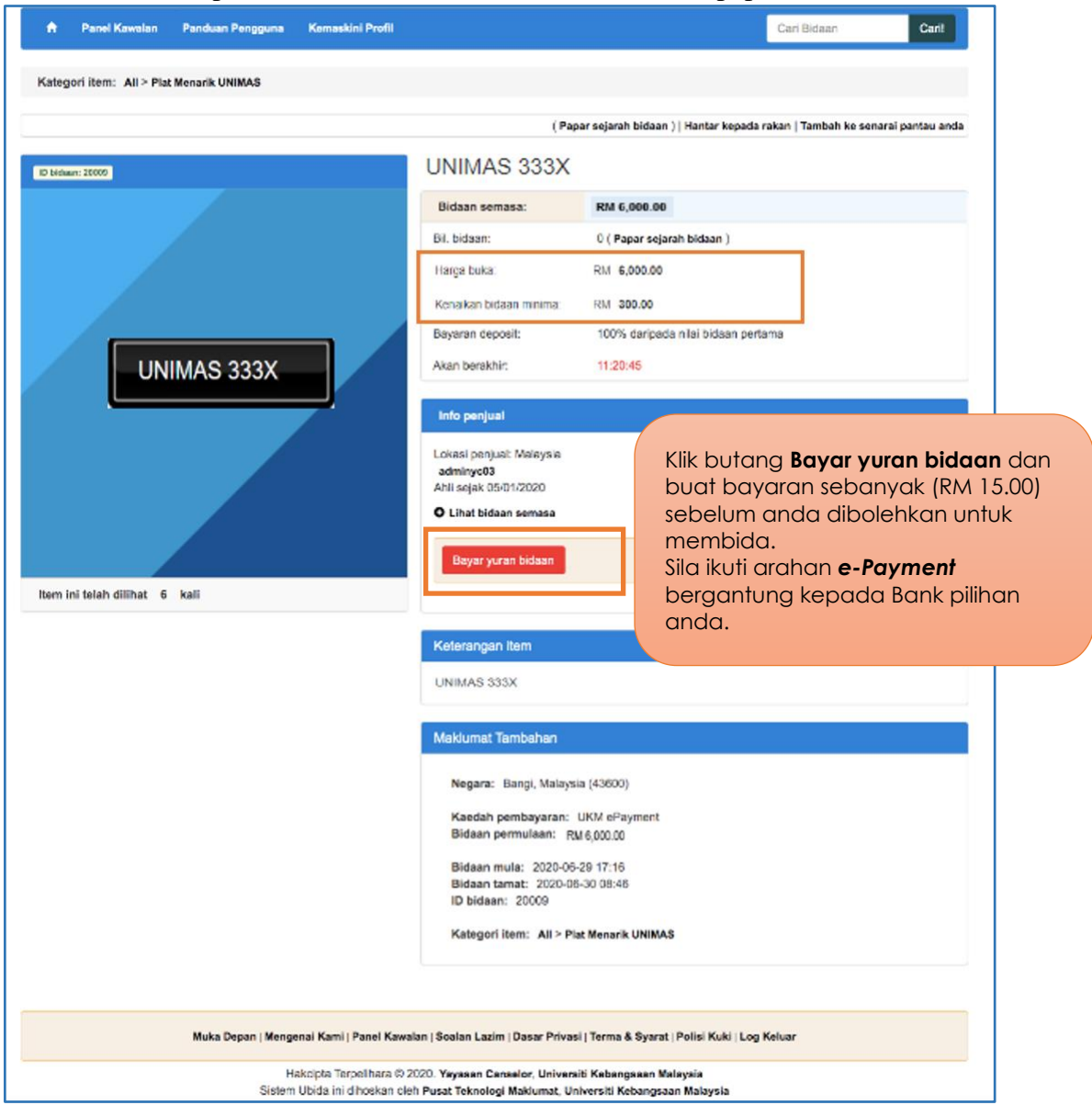

Pastikan anda telah membenarkan fungsi **Windows Pop Up** pada pelayar web anda. ELAKKAN daripada menggunakan pelayar web jenis Microsoft Edge.

# ii. Paparan Pembayaran Yuran

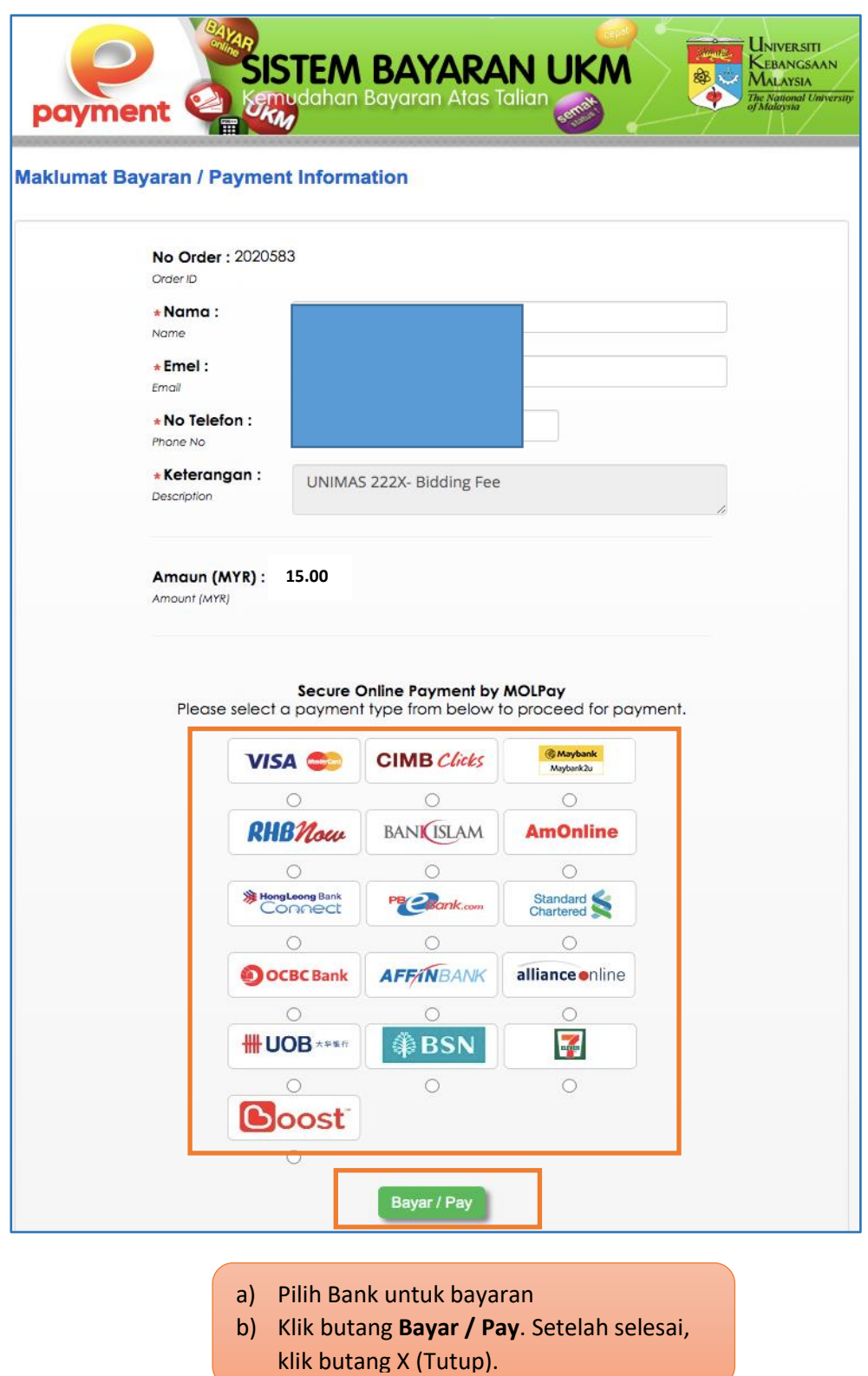

# iii. Paparan Yuran Berjaya

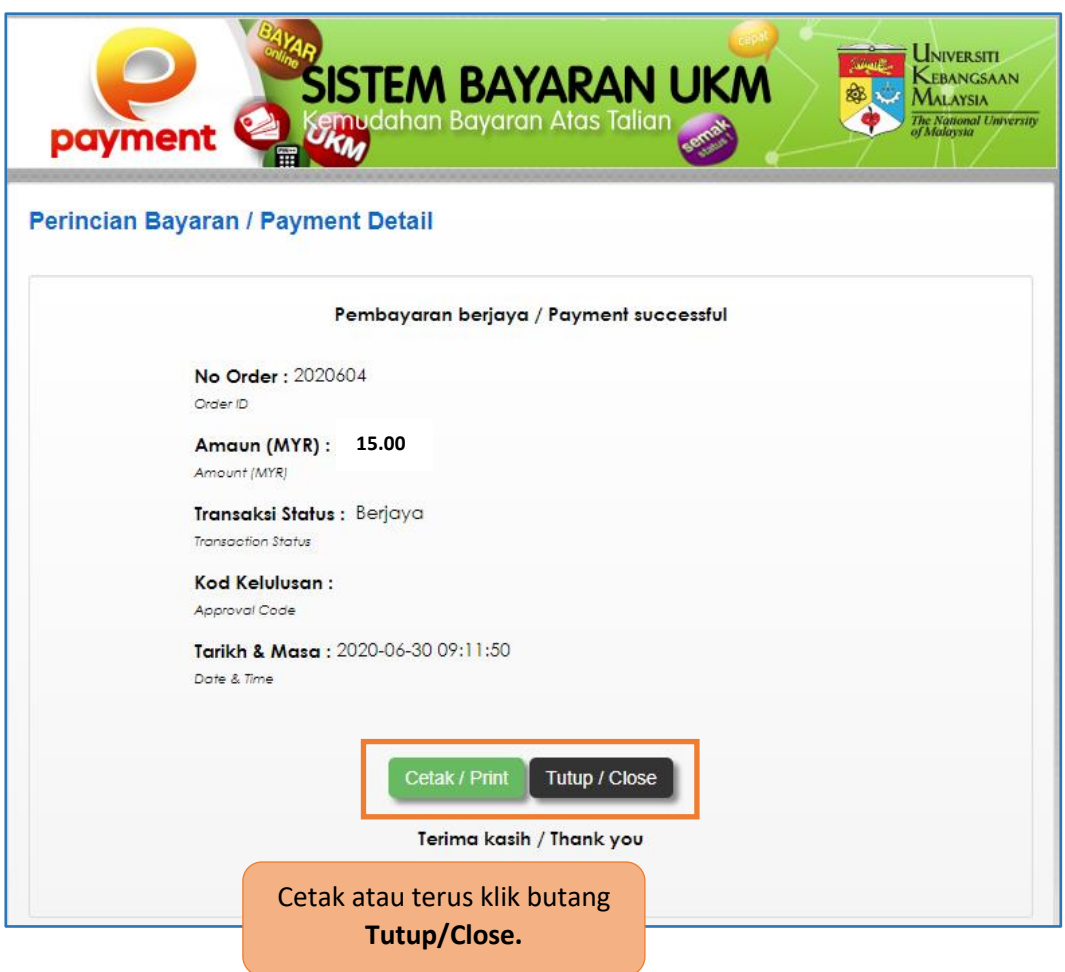

#### <span id="page-11-0"></span>**3.3. Membuat Bidaan**

i) Masukkan Nilai Bidaan.

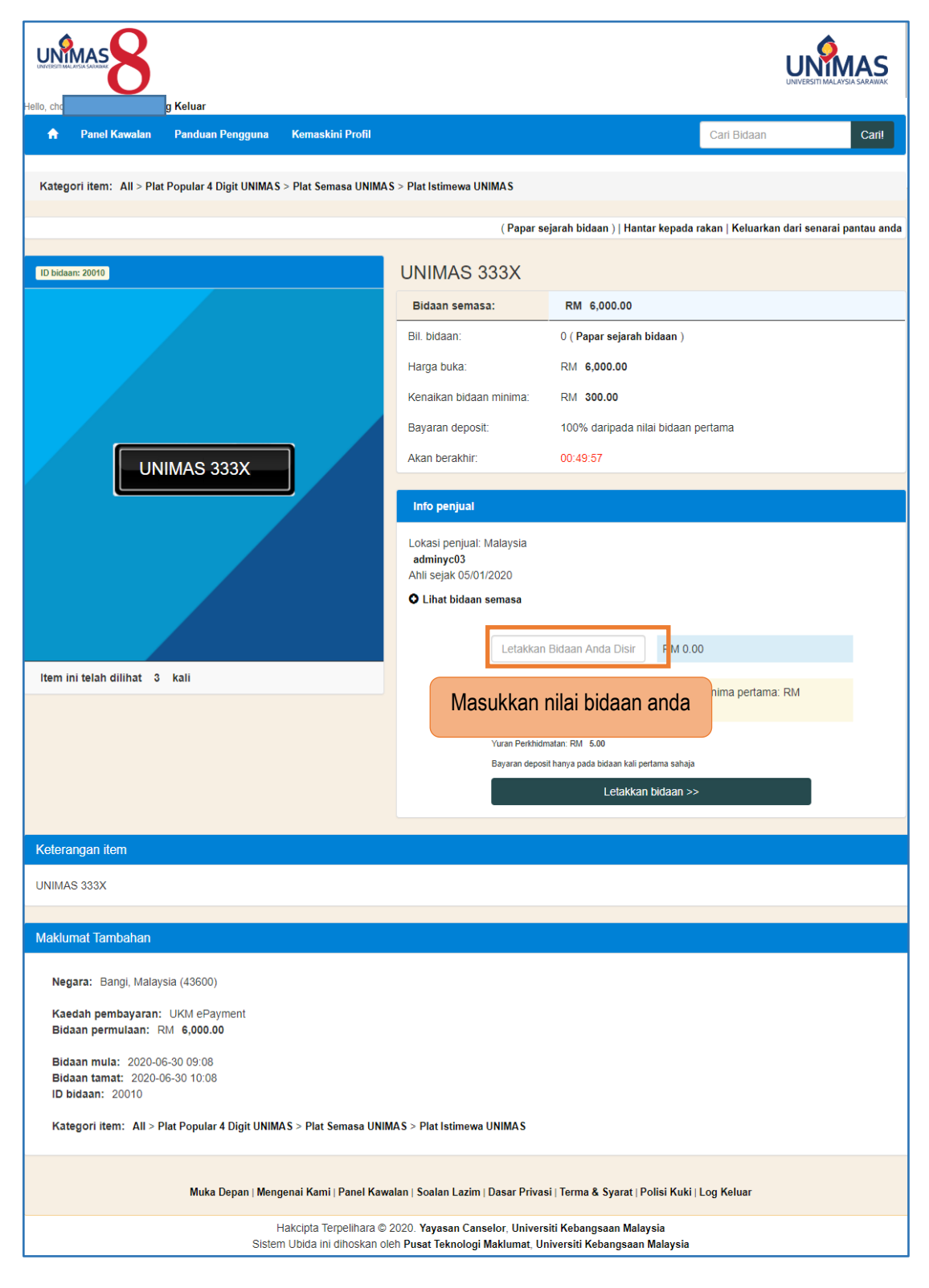

# ii) Buat Bayaran Deposit Bidaan

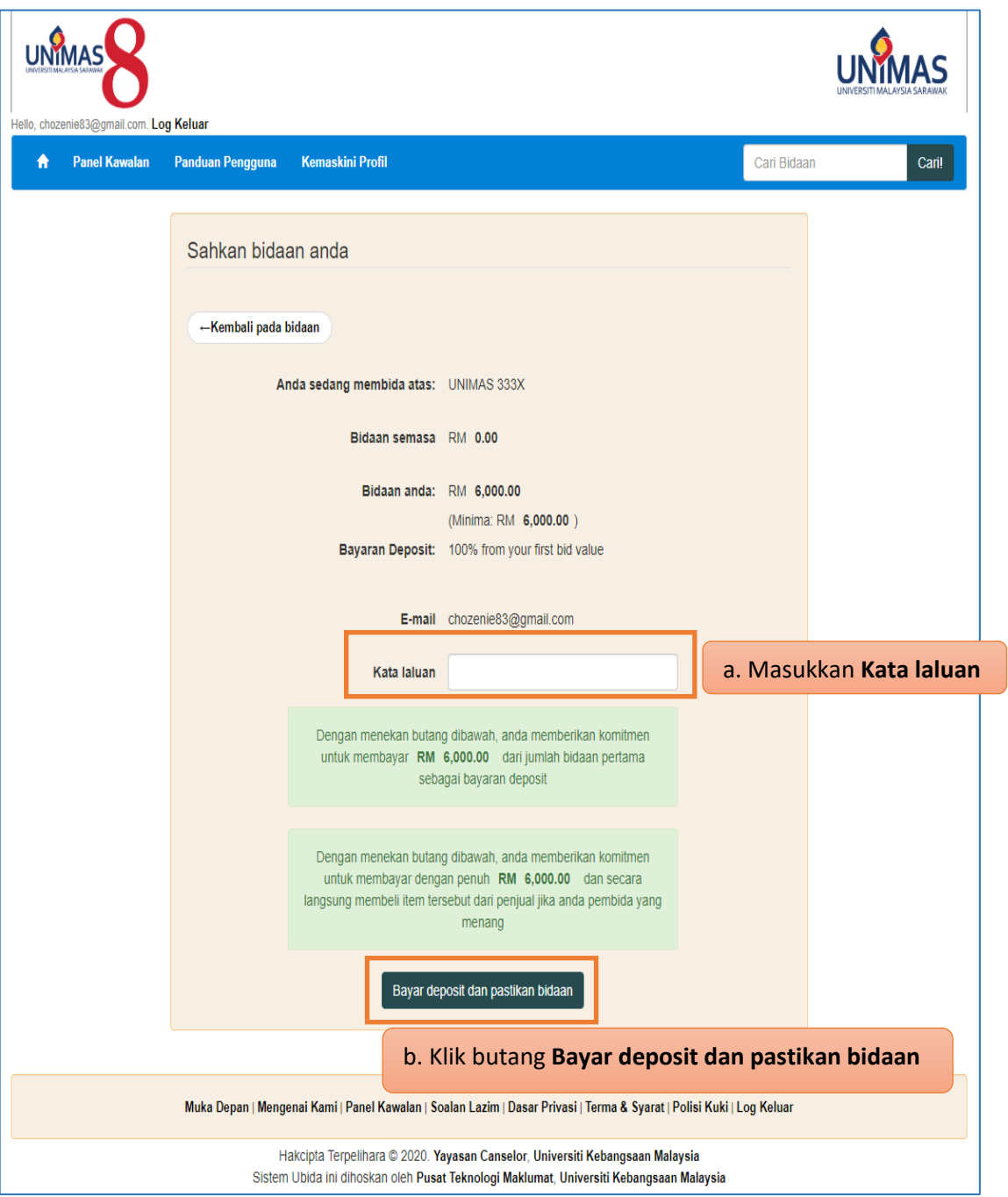

Bayaran deposit hanya dikenakan pada bidaan kali pertama sahaja.

iii) Paparan Bayaran Deposit Berjaya

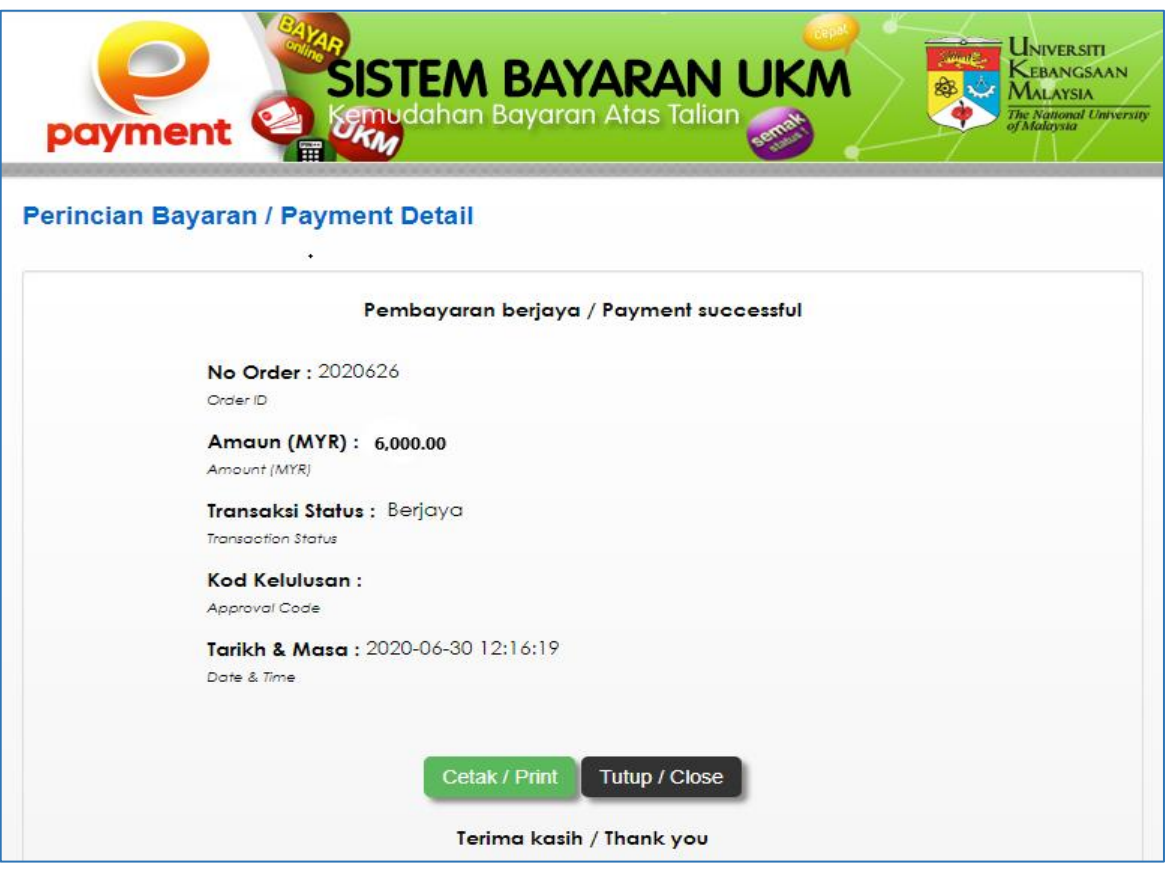

# iv) Paparan Bayaran Berjaya

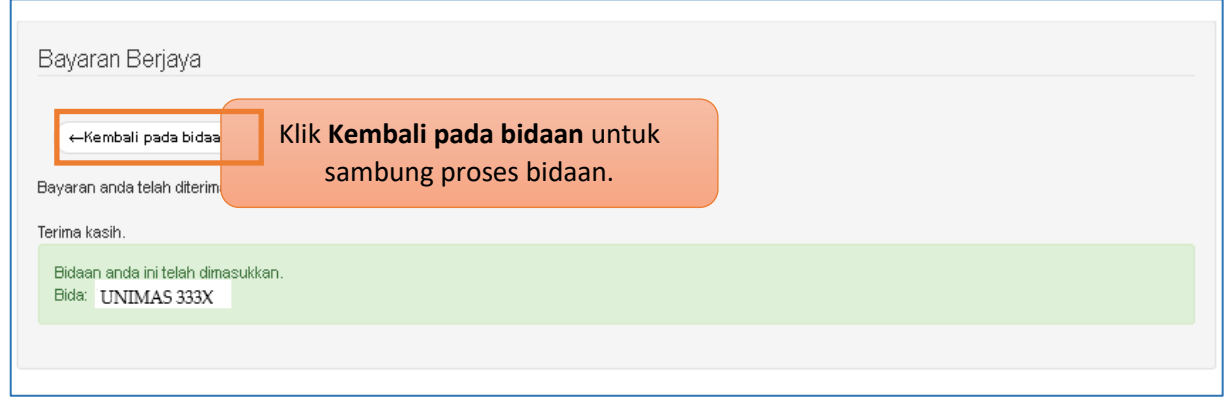

# v) Paparan Setelah Bayar Deposit

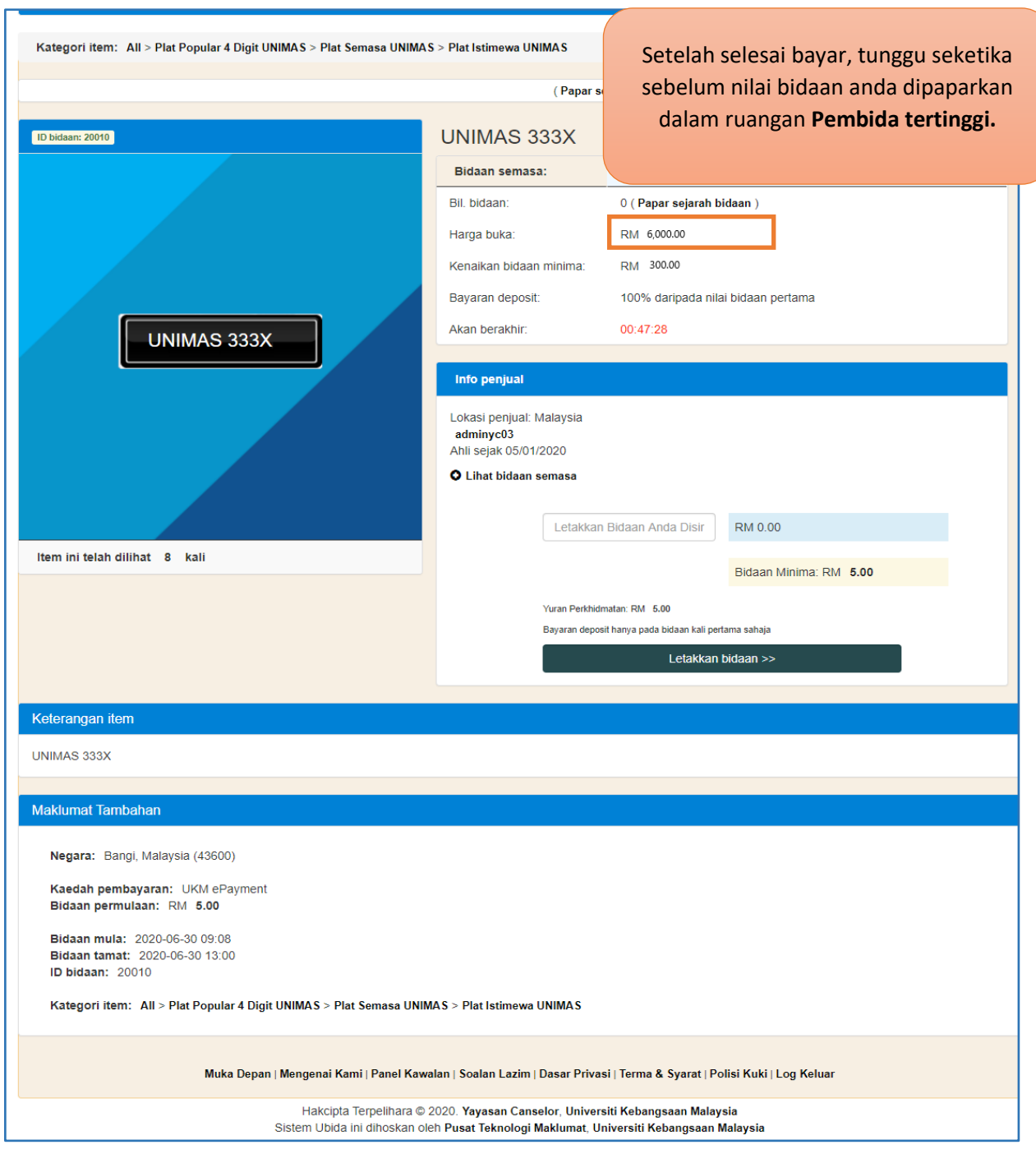

#### <span id="page-15-0"></span>**4. PROSES PEMBELIAN DAN PEMANTAUAN**

i. Pemantauan Melalui Menu Membeli

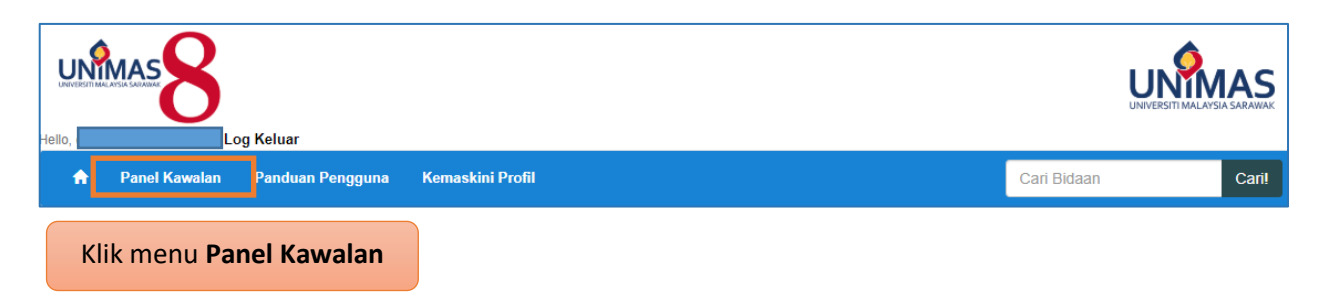

#### ii. Bidaan Menang

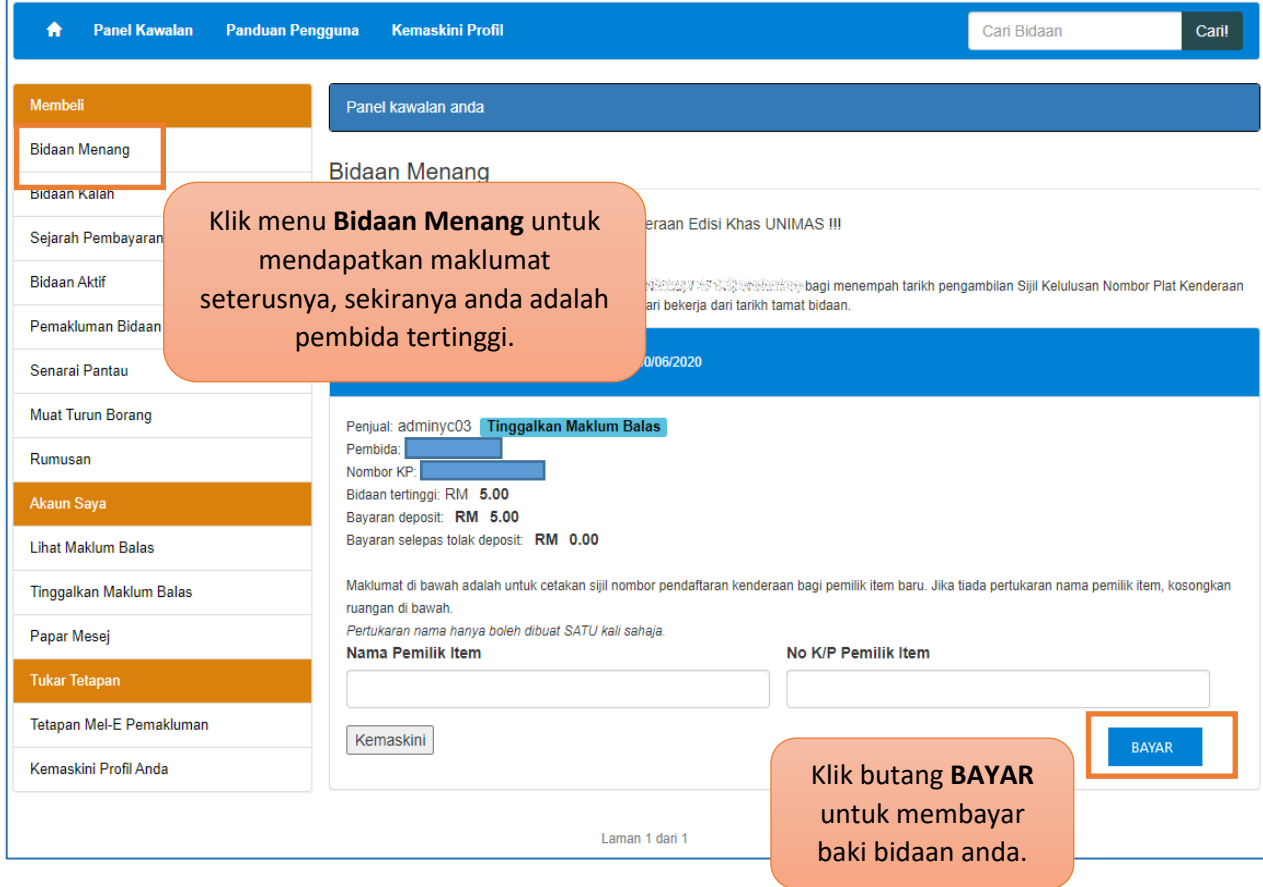

#### iii. Bidaan Kalah

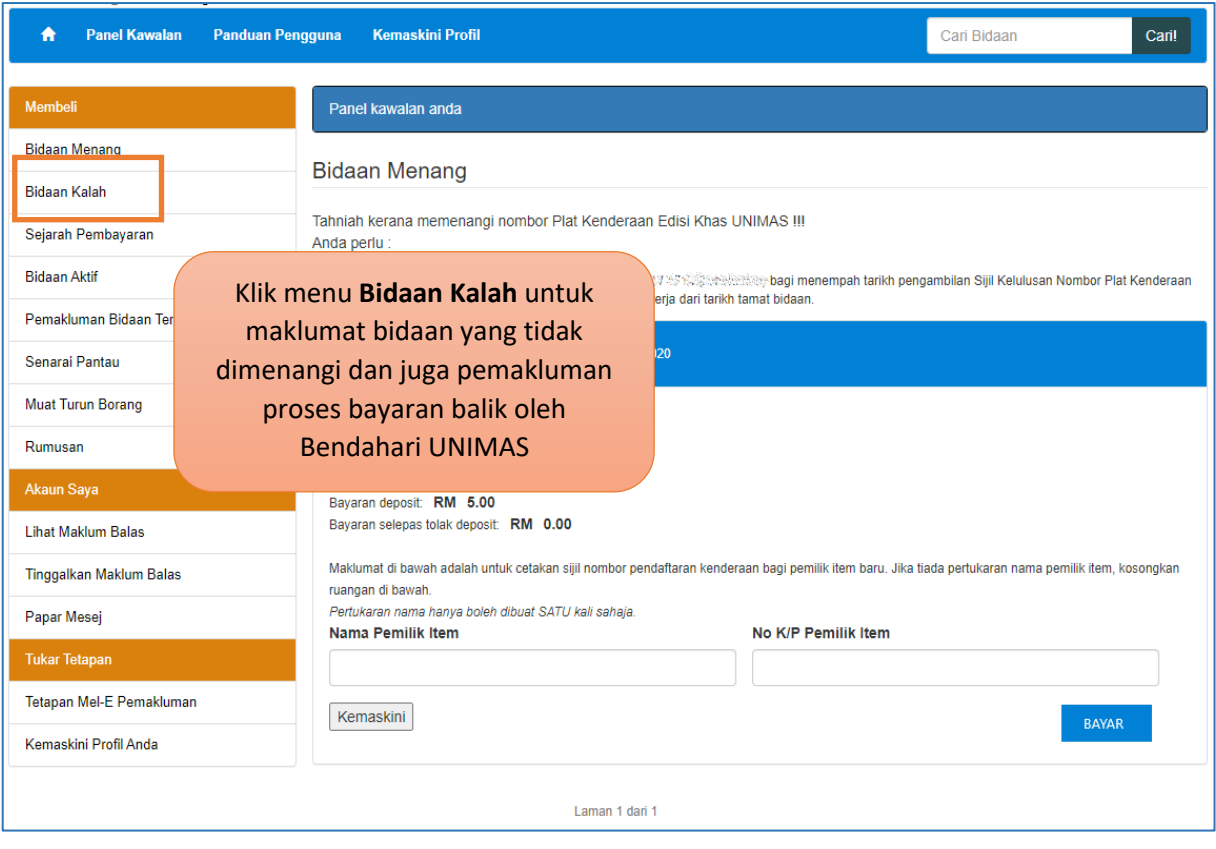

# iv. Sejarah Pembayaran

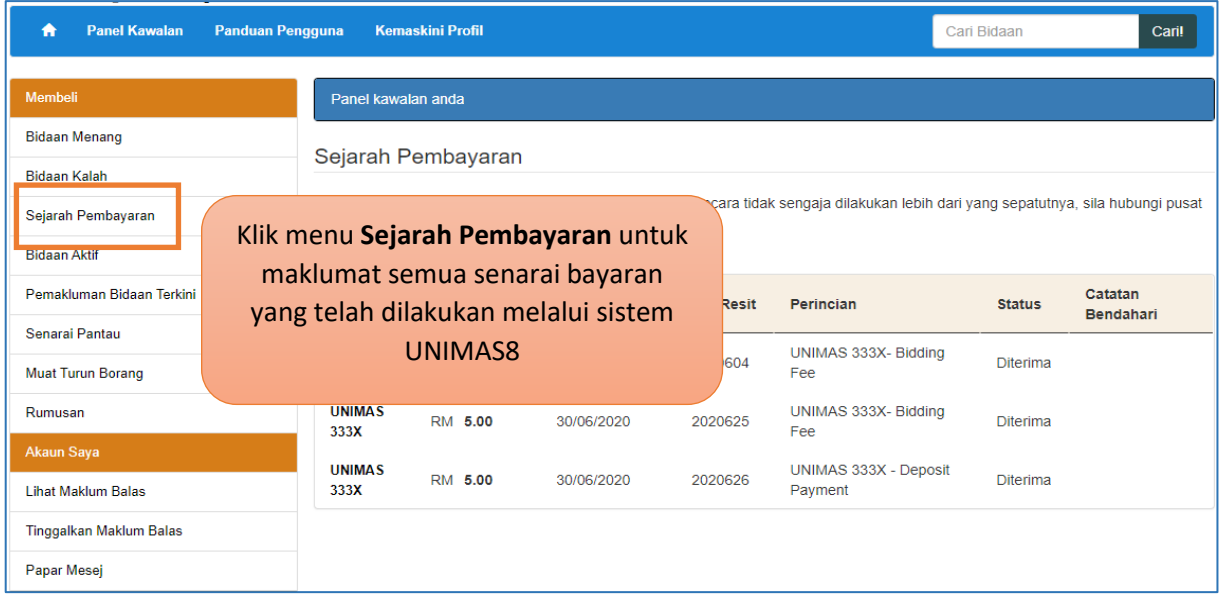

#### v. Bidaan Aktif

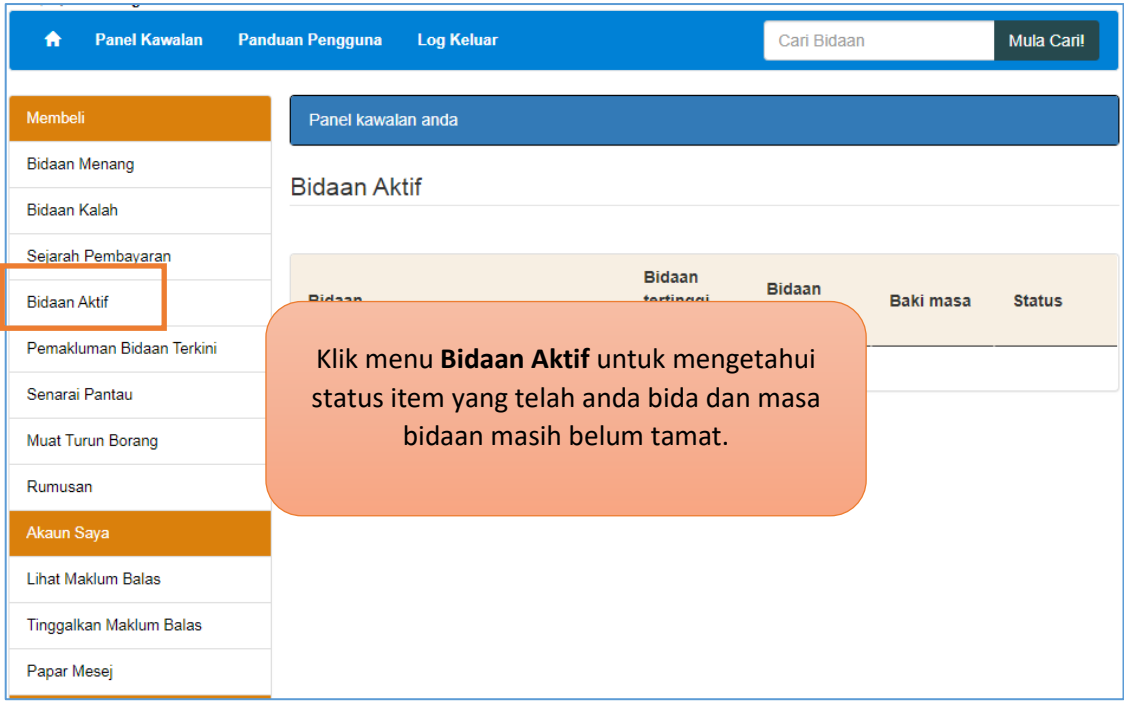

# vi. Pemakluman Bidaan Terkini

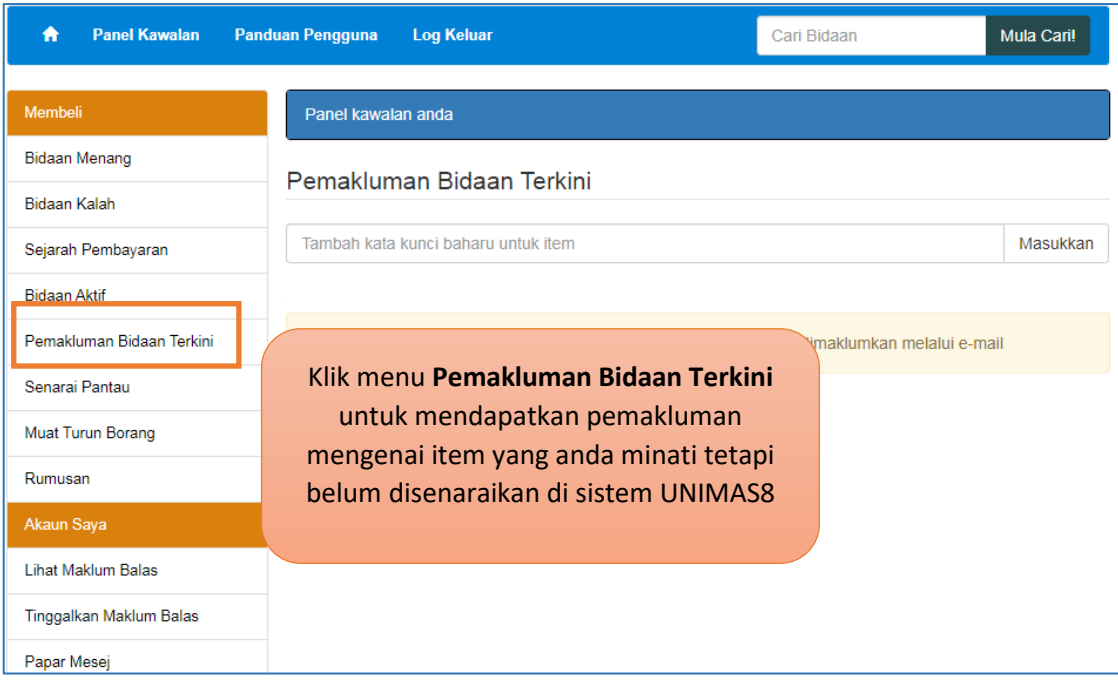

#### vii. Senarai Pantau

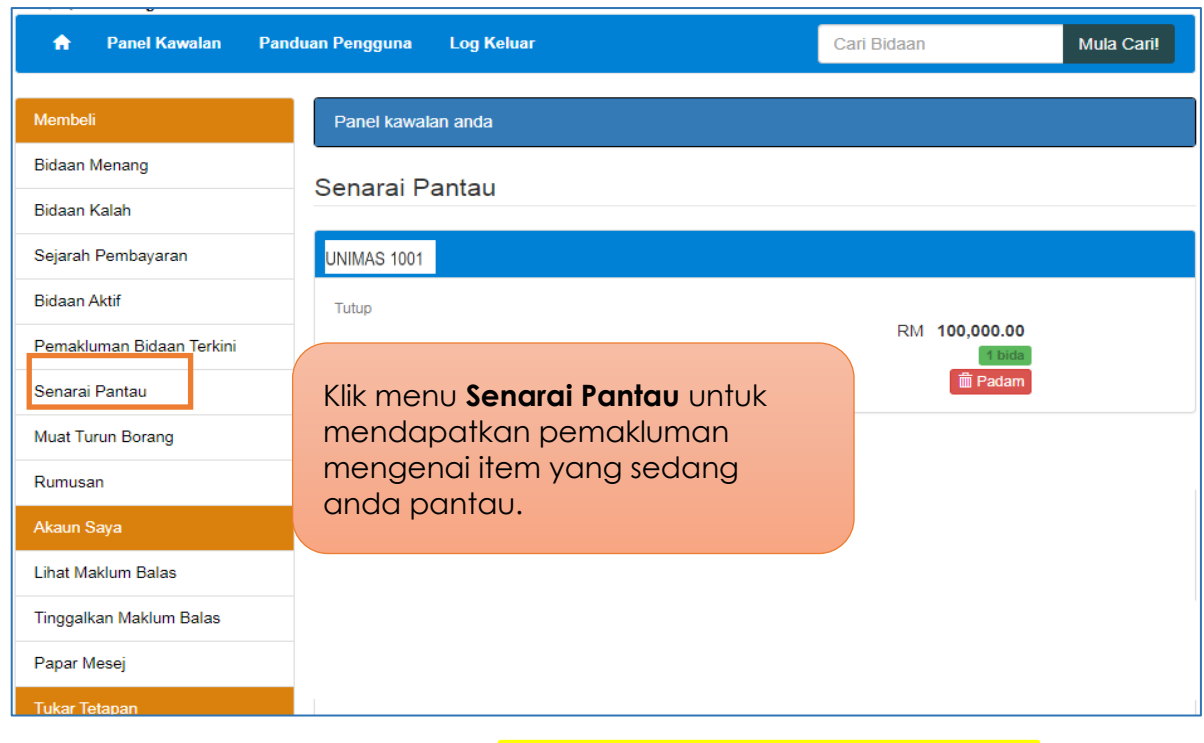

## viii. Muat Turun Borang

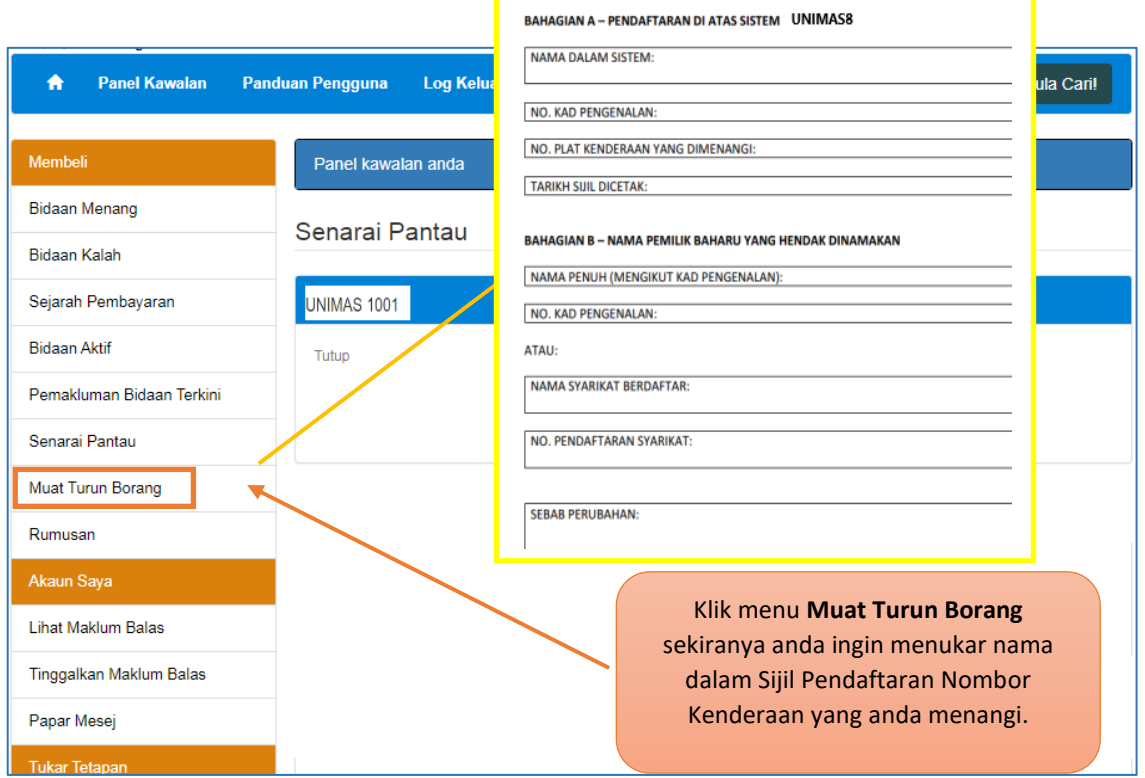

#### ix. Rumusan

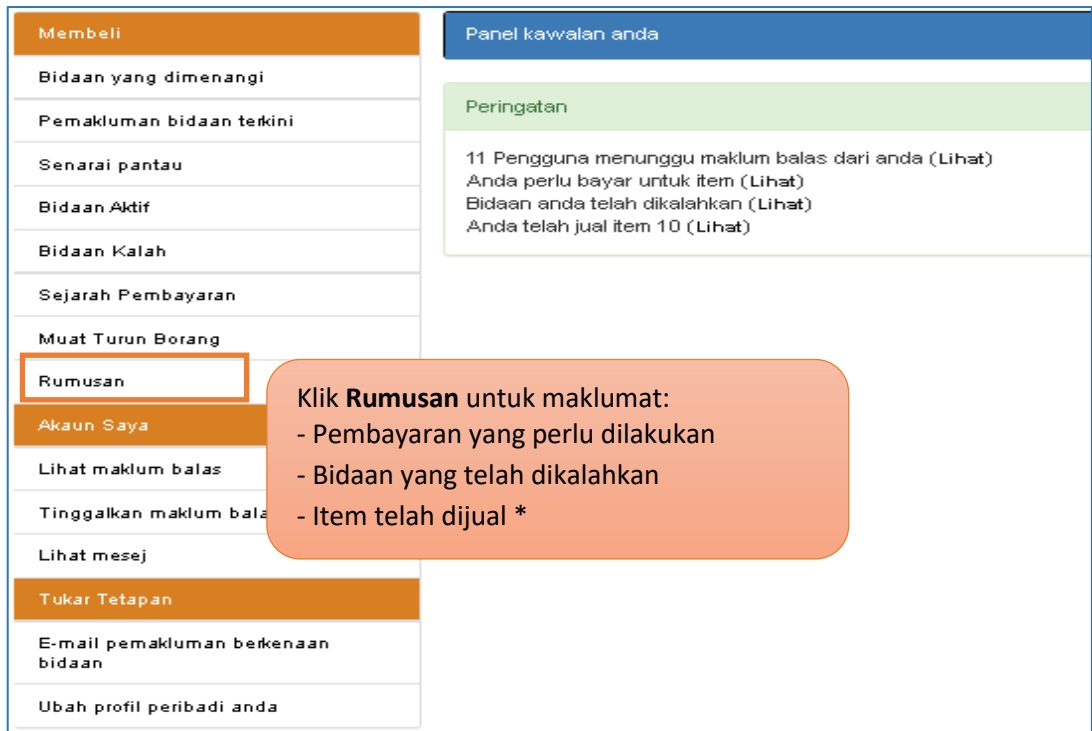

# <span id="page-20-0"></span>**5. MENU AKAUN SAYA**

# i. Lihat Maklum Balas

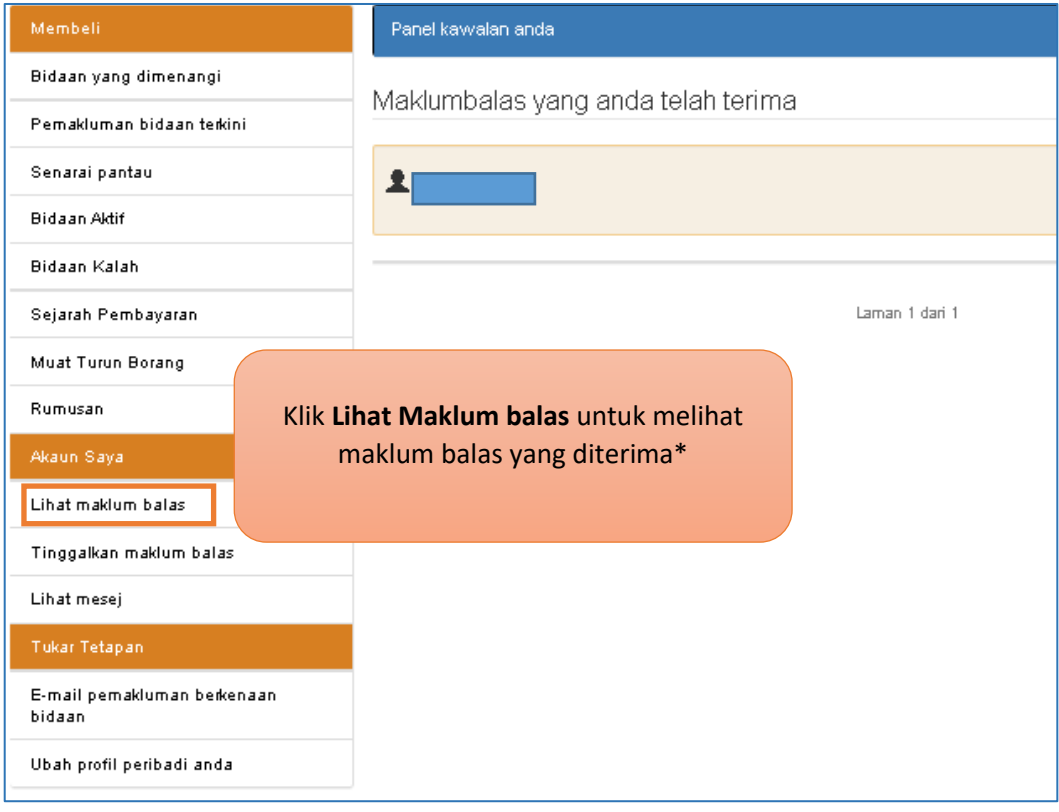

# ii. Tinggalkan Maklum Balas

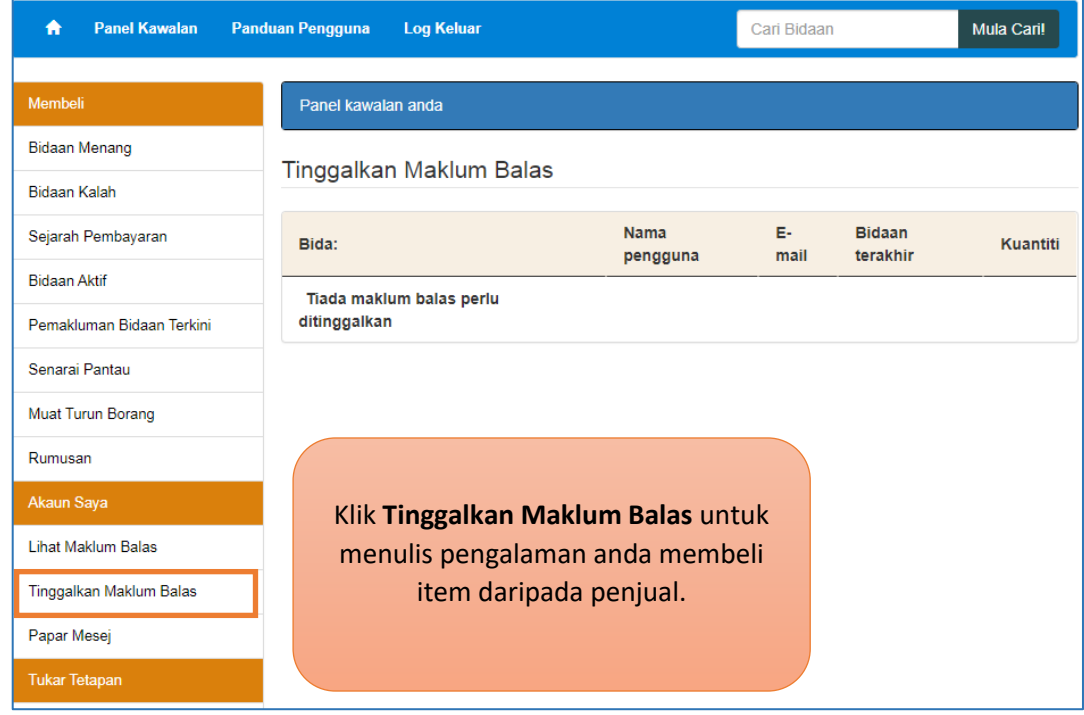

# iii. Papar Mesej

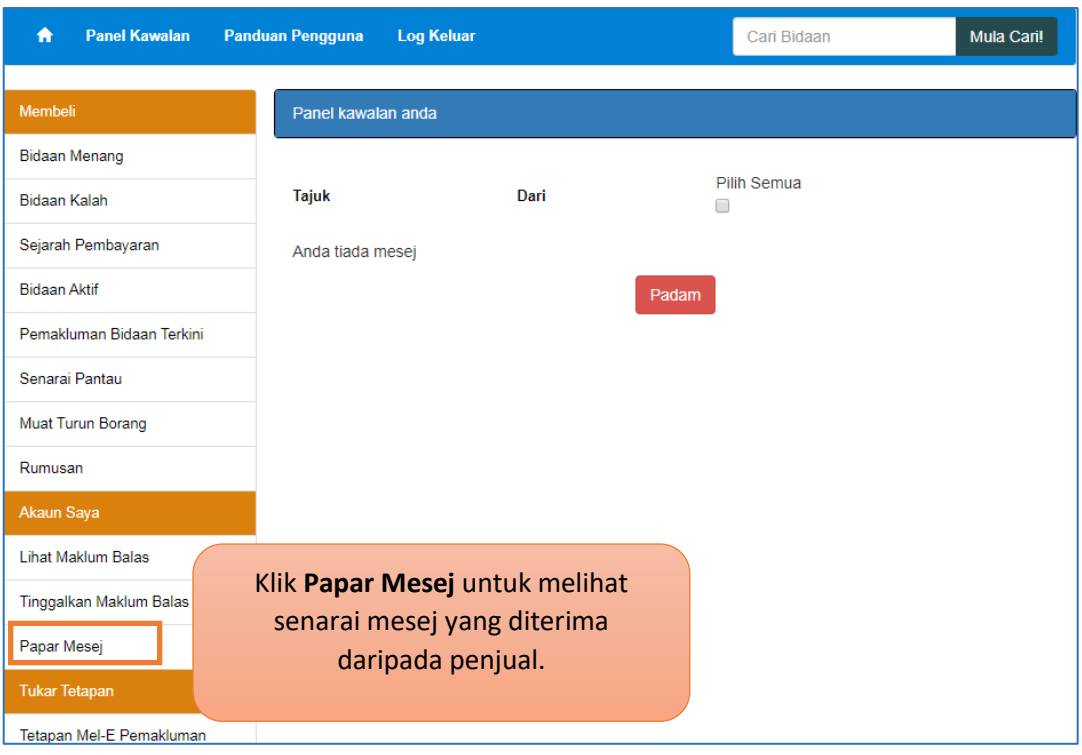

# <span id="page-22-0"></span>**6. MENU TUKAR TETAPAN**

#### i. Tetapan E-Mel Pemakluman

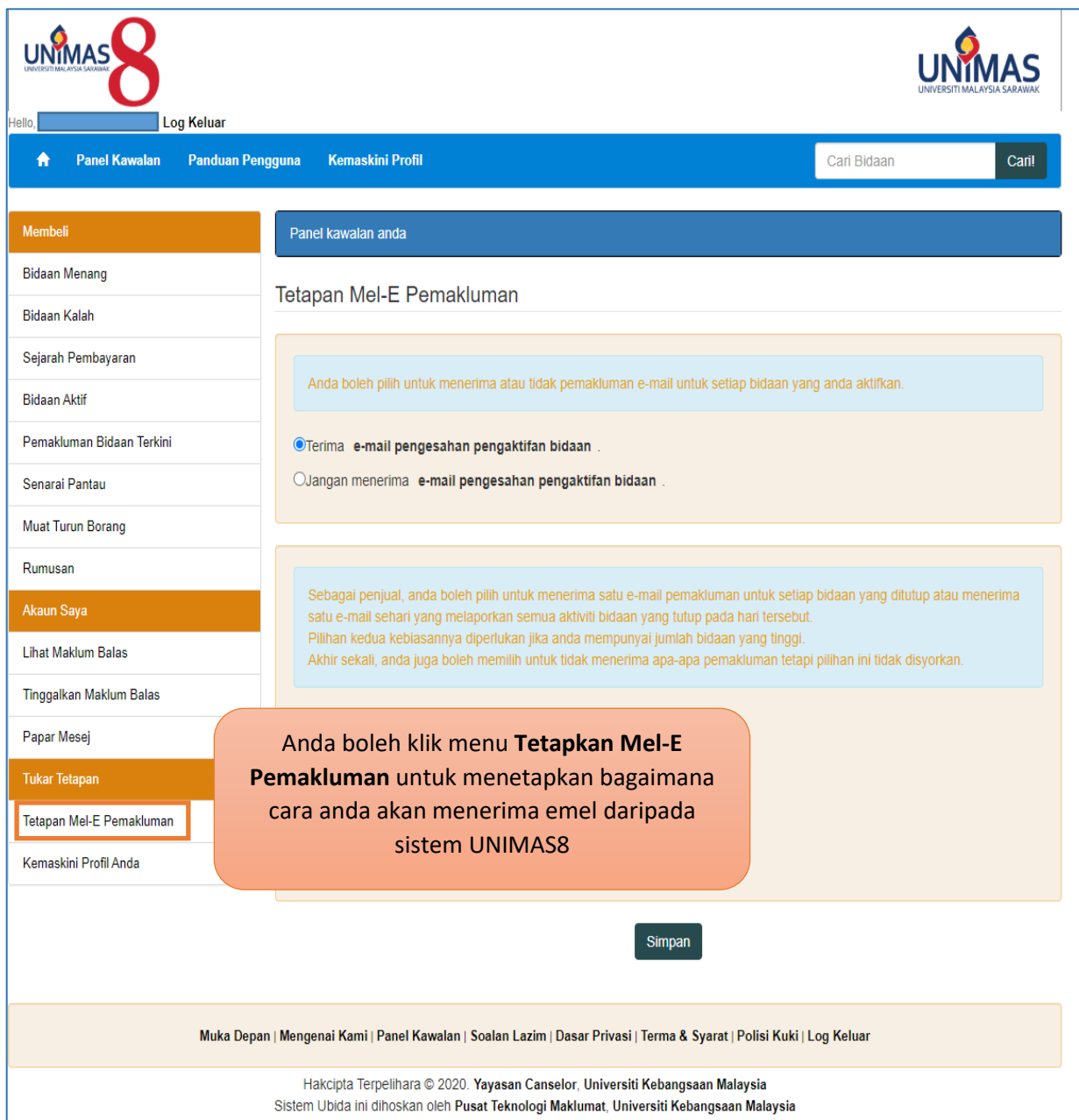

#### i. Kemaskini Profil Peribadi Anda

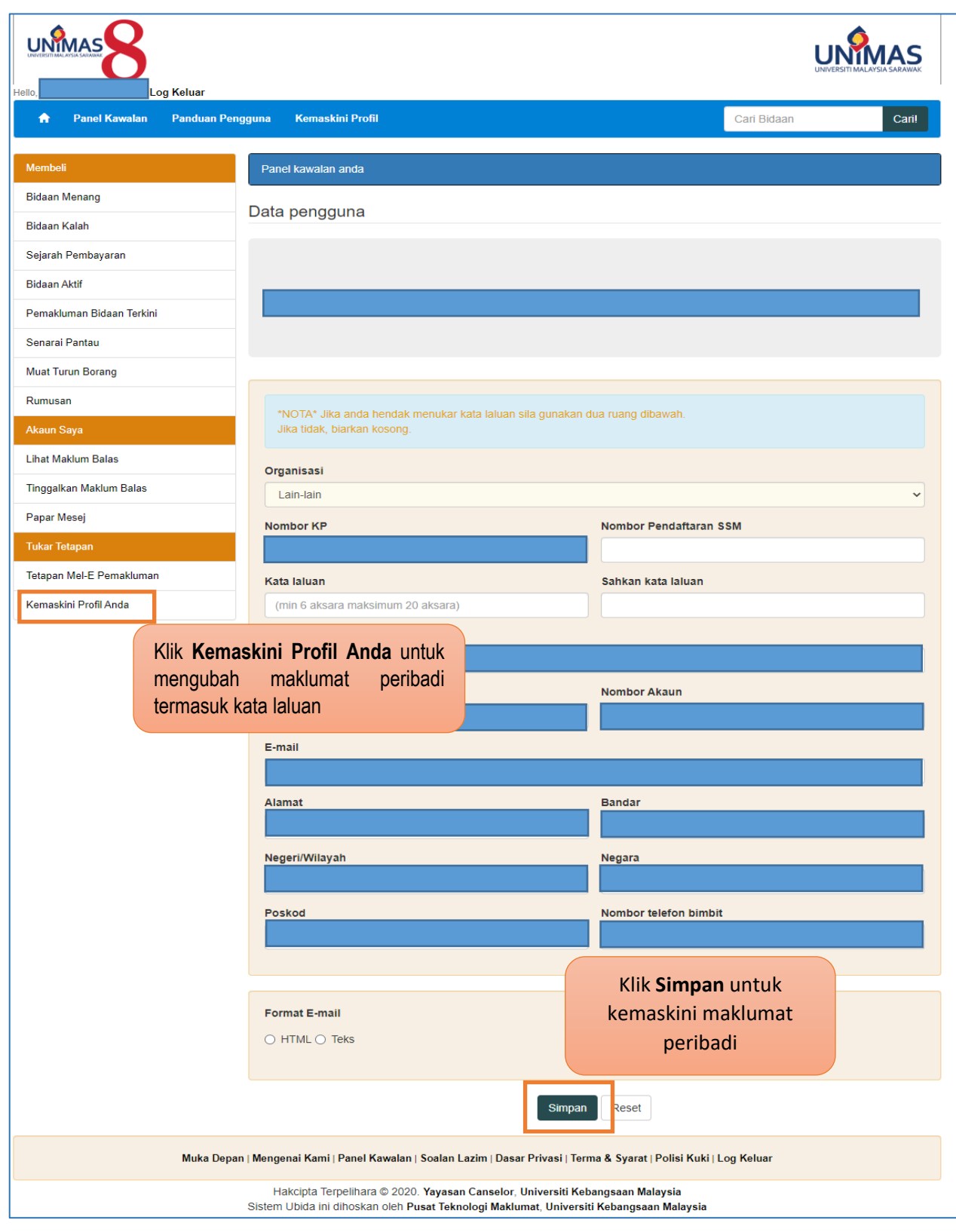